### **ESISTE UN INTERO SPAZIO DA RICONQUISTARE. QUELLO DELLA TUA CITTÀ.**

Puliamo Mondo

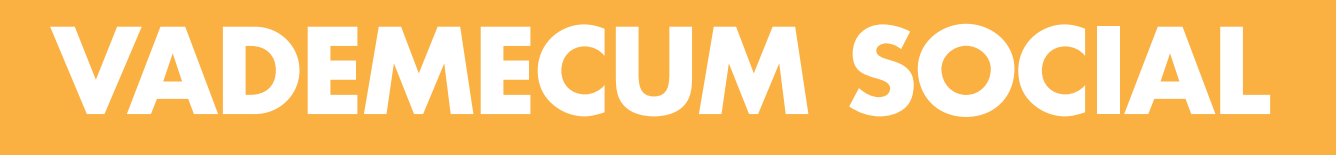

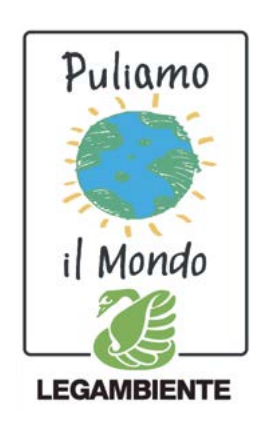

**Istruzioni per la comunicazione di Puliamo il Mondo sui social media**

### **CREA IL TUO EVENTO "PULIAMO IL MONDO" SU FACEBOOK**

Nella home del vostro profilo Facebook potrete trovare l'applicazione "Eventi" nella colonna di sinistra: da questa sezione sarà possibile creare un evento. Sarà allora necessario inserire queste informazioni.

#### **NOME EVENTO** *es. Puliamo lo Stura*

**DATA** *e* **ORARIO** *di inizio e fine della giornata*

> **LUOGO** *in cui si terrà l'evento*

### **SELEZIONA GLI INVITATI,**

**RENDI L'EVENTO PUBBLICO**

*e* **MOSTRA LA LISTA DEGLI INVITATI**

### **INSERISCI I TUOI CONTATTI**

*indirizzo mail e n° telefono*

**DAI VISIBILITÀ A ENTI E SPONSOR**

*inserendone i loghi in grafiche e immagini di copertina*

.

#### **AGGIUNGI INFORMAZIONI**

*in una breve descrizione dell'evento, specifica le attività della giornata, il grado di difficoltà dell'area scelta e fornisci informazioni utili a tutti i partecipanti*

### **AGGIUNGI UNA FOTO ALL'EVENTO**

*Dimensioni minime della foto: 710x260. Migliore la foto, migliore il risultato!*

*Potete cercare, ad esempio, da pixabay.com. Per elaborazioni: http://ipiccy.com*

> *Nella tua pagina dedicata di Puliamo il Mondo tu che organizzi l'evento potrai integrare mano mano con più informazioni, foto gallery, ecc. e avrai l'accesso per aggiornare la "tua pagina evento" con le foto del "post pulizia" e spazio per poter inserire il report finale.*

*es. "Puliamolo Stura" costituisce un'attività concreta di coinvolgimento degli Enti territoriali e del volontariato locale e di sensibilizzazione della cittadinanza sul problema dell'abbandono indiscriminato dei rifiuti e del degrado delle sponde sui corsi d'acqua. Ti ricordiamo che se vuoi partecipare il territorio versa la presenza abbondante di rifiuti da picnic, minutaglia di varia natura, alcuni ingombranti e pneumatici. Non particolarmente difficoltoso, adatto alle attività di famiglie con ragazzi*

**REGISTRATI SU puliamoilmondo.it**

*sulla tua pagina personale del sito potrai caricare informazioni ed aggiornamenti facilmente!*

Tratta il tuo evento come una pagina: posta aggiornamenti continui, aggiungi immagini, condividi fino al 29 settembre il link dell'evento. Usa immagini e notizie (su rifiuti, l'area da pulire, buone pratiche...), condividi i post della pagina Puliamo il Mondo e quelli inerenti la campagna della pagina di Legambiente nazionale

**AGGIUNGI IL TUO LIKE ALLE PAGINE LEGAMBIENTE ONLUS E PULIAMO IL MONDO**

## **PULIAMO IL MONDO SU TWITTER**

**#**

000

Per pubblicizzare il tuo evento di Puliamo il Mondo usa l'hastag #puliamoilmondo! Esempio: "Un esercito di volontari puliscono lo Stura #puliamoilmondo" Grazie agli hashtag ed alle parole inserite all'interno dei nostri Tweets possiamo riceve traffico sul nostro profilo e la ricerca di tutti gli eventi di Puliamo il Mondo tramite query (Puliamo il Mondo) ci darà l'elenco di tutti i tweets degli appuntamenti previsti o in corso.

Durante gli eventi sono molto graditi dagli utenti i Live effettuati dagli account Twitter, ovvero qualche tweet (meglio se con foto) direttamente dall'evento con notizie (interessanti) in tempo reale. Ogni tweet deve avere l'hashtag #puliamoilmondo e anche indicare il luogo dell'evento. Possiamo anche condividere una foto o più foto (magari prima e dopo la pulizia): è importante sapere che è molto usato il servizio http://twitpic.com completamente integrato con Twitter. **#**

# **#puliamoilmondo**

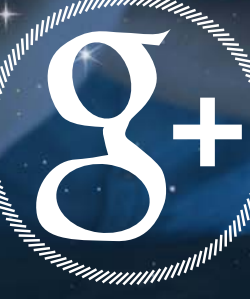

## **ORGANIZZARE PULIAMO IL MONDO SU GOOGLE+**

Per creare il tuo evento di Puliamo il Mondo, iscriviti al servizio Google+, poi fai clic sull'icona evento nella casella di condivisione nella Home page. Per creare un evento come pagina di Google+ page passa alla tua pagina prima di procedere come descritto di seguito.

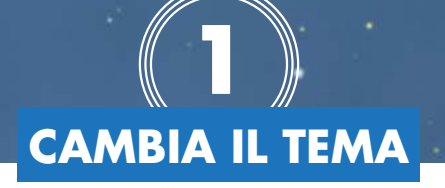

Puoi scegliere da una libreria di temi animati e statici o aggiungere un tuo tema. L'immagine che scegli come tema dell'evento sarà inclusa nelle email di invito, nei post e nella pagina dei dettagli insieme alle altre informazioni. Sfoglia la libreria o fai clic sul pulsante Cambia tema per visualizzare tutte le opzioni dei temi. Fai clic sui link a sinistra per vedere i temi In primo piano, i temi decorazioni o per utilizzare le tue foto. Per caricare una tua foto come tema dell'evento:

Fai clic sul pulsante Cambia Tema

Scegli un'immagine che sia grande almeno 940x280 pixel. Al momento sono supportate solo le immagini statiche

Ritaglia l'immagine in modo che si adatti alle dimensioni del tema dell'evento

Fai clic sul pulsante Imposta come tema

Fai clic su Le tue foto a sinistra per scegliere una foto che hai già aggiunto ai tuoi album Google+

Fai clic su Carica a sinistra per caricare una nuova foto:

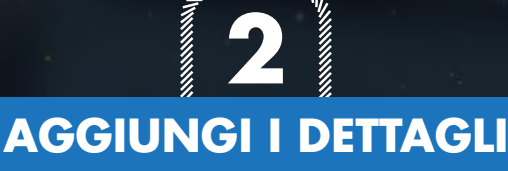

Dai un titolo all'evento e aggiungi altri dettagli per i tuoi invitati

Seleziona anche que-

Fai clic sulle caselle della data e dell'ora per modificarle

Quando fai clic sulla data, viene visualizzata la tua agenda di Google Calendar per il giorno selezionato

ste impostazioni nelle Opzioni evento:

Fai clic su Aggiungi ora di fine a destra per far sapere agli invitati quando terminerà

Ricordati di mettere il link alla pagina di Puliamo il Mondo

Sii specifico riguardo al luogo dell'evento

Scegli se gli invitati possono caricare foto nella raccolta eventi Fai clic su Mostra campi aggiuntivi nelle opzioni Avanzate per includere un link a un altro sito web, alle informazioni sul trasporto pubblico per come arrivare. Inserisci i tuoi contatti per poter fornire all'invitato ulteriori dettagli sull'iniziativa; se collabori con qualche ente o sponsor includi il suo sito web.

Scegli se gli invitati possono invitare altre persone

## **3**

### **invita i tuoi contatti**

I tuoi parenti, i tuoi amici, gli amici degli amici...più si è, meglio è!

Fai clic su + Inserisci nomi, cerchie o indirizzi email per invitare persone all'evento o fai clic sul pulsante . Gli invitati non devono necessariamente utilizzare Google+ per visualizzare un evento creato in Google+. Tutti gli invitati potranno vedere l'evento e rispondere all'invito senza registrarsi a Google+

Quando fai clic sul pulsante Invita, i tuoi invitati riceveranno una notifica, vedranno un post nella loro Home page e l'evento verrà aggiunto alla loro pagina Eventi e al loro calendario Google

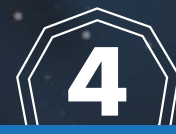

### **Profilati sul sito di Puliamo il Mondo**

Profilati sul sito di Puliamo il Mondo www.puliamoilmondo.it e compila la scheda di adesione. Agli utenti registrati/organizzatori verrà dato accesso a una pagina personalizzata che potrai integrare poco alla volta con informazioni, foto gallery. Avrai inoltre una tua pagina evento da aggiornare con le foto "post pulizia" ed spazio per poter inserire il report finale